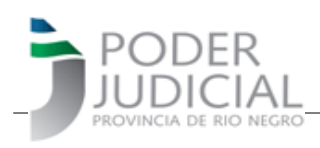

### **INSTRUCTIVO PARA CONFECCION Y PAGO DE**

#### **FORM. 332, 008, 009 Y 015 (Apertura a Juicio, Costas Civiles y Penales y Multas Penales)**

El Poder Judicial de Río Negro, a través de un convenio con la Agencia de Recuadación Tributaria de la Provincia pone a disposición 4 medios de pagos para cancelar los formularios 332, 008 y 009 para mayor comodidad de los usuarios.

La forma de confeccionarlos no ha sido modificada. Siempre que vea al lado del dato a ingresar el \* indica que es un dato obligatorio.

En aquellos formularios que contenían aportes a los Colegios de Abogados se informa que los correspondientes a los Colegios de la 1ra. y 4ta. circunscripción seguirán incluidos por haber suscripto el respectivo convenio con la Agencia de Recaudación Tributaria. Los correspondientes a los Colegios de la 2da. y 3ra. han decidido conformar su propia forma de recaudación por lo tanto no serán parte de los mismos.

De igual modo, el aporte al Sitrajur no se encuentra incluido en ningún formulario, debiendo ser cancelado por separado, de acuerdo al sistema o modalidad que implemente el mencionado Sindicato.

#### **IMPRIMIR FORMULARIO**

En primer lugar tenga en cuenta que los formularios deben ser presentado en sede judicial **en formato PDF no en papel**, por lo tanto no necesita imprimirlo y luego escanearlo, sino que puede elegir la opción IMPRIMIR y su computadora debe poseer una "impresora PDF". Lo guardará en su equipo y luego lo presentará a través de la MEED indicando organismo y si corresponde, el expediente al que pertenece. El mismo debe ser presentado con el comprobante de pago.

#### **Form. 332 – Apertura de Juicio**

La confección del Formulario 332 se hará a través de la pantalla que sigue, debe ingresar todos los datos, teniendo en cuenta que los marcados con \* son datos obligatorios.

Debe elegir en primer término la Circunscripción del Organismo donde presentará el formulario. Esta elección definirá si se incluye o no los items correspondientes a Colegio de Abogados. Los aportes correspondientes a los Colegios de la 1ra. y 4ta. circunscripción seguirán incluidos por

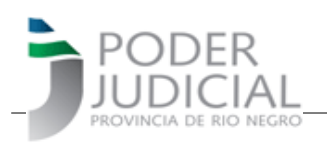

haber suscripto el respectivo convenio con la Agencia de Recaudación Tributaria. Los correspondientes a los Colegios de la 2da. y 3ta. han decidido conformar su propia forma de recaudación.

De igual modo, el aporte al Sitrajur no se encuentra incluido en este formulario, debiendo ser cancelado por separado, de acuerdo al sistema o modalidad que implemente el mencionado Sindicato.

 Al definir el Monto de Juicio o cantidad de copias (Cant. de Copias se usará si está conformando un formulario para la certificación de fotocopias por ejemplo), el Inciso de Tasa de Justicia y el de Sellado de Actuación, el sistema hará el cálculo según la Ley Impositiva Vigente. Estos montos calculados podrán ser modificados si correspondiere por quien completa el formulario.

Tenga presente que a la Derecha del Formulario dispone de la Opción "Administrar", esto le permitirá acceder a los formularios ya confeccionados si debiera volver a imprimirlo sin necesidad de crear uno nuevo. También encontrará la opción "Datos última Apertura" que le permite traer todos los datos del último formulario confeccionado de modo de ahorrarle tiempo si parte de los datos se repitieran.

El campo 003 – OTROS, es donde ingresará el monto correspondiente a pago de otros gastos del Juicio que le hayan sido indicados, como por ejemplo gastos de pericias que deba abonar. De nocorresponder lo completará con 0 (cero).

Finalizada la carga, revisado que los datos con correctos, clickee en el Botón CREAR. Una vez que clickee en el botón CREAR verá el siguiente formulario listo para imprimir y pagar por diferentes

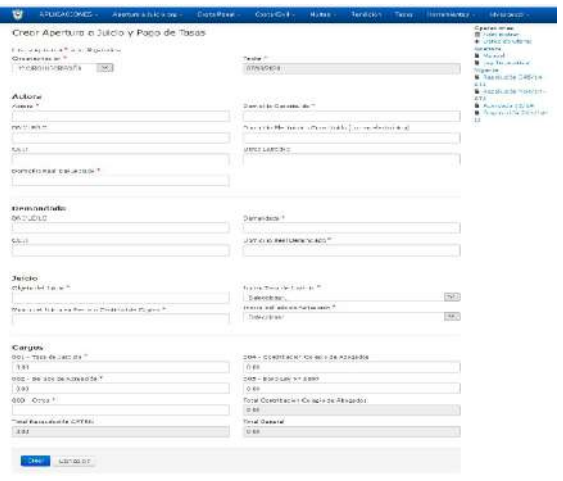

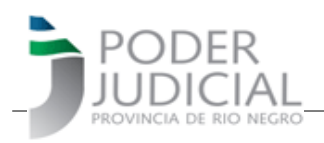

medios de pagos.

**Si no corresponde pagar no debe presentar el formulario.**

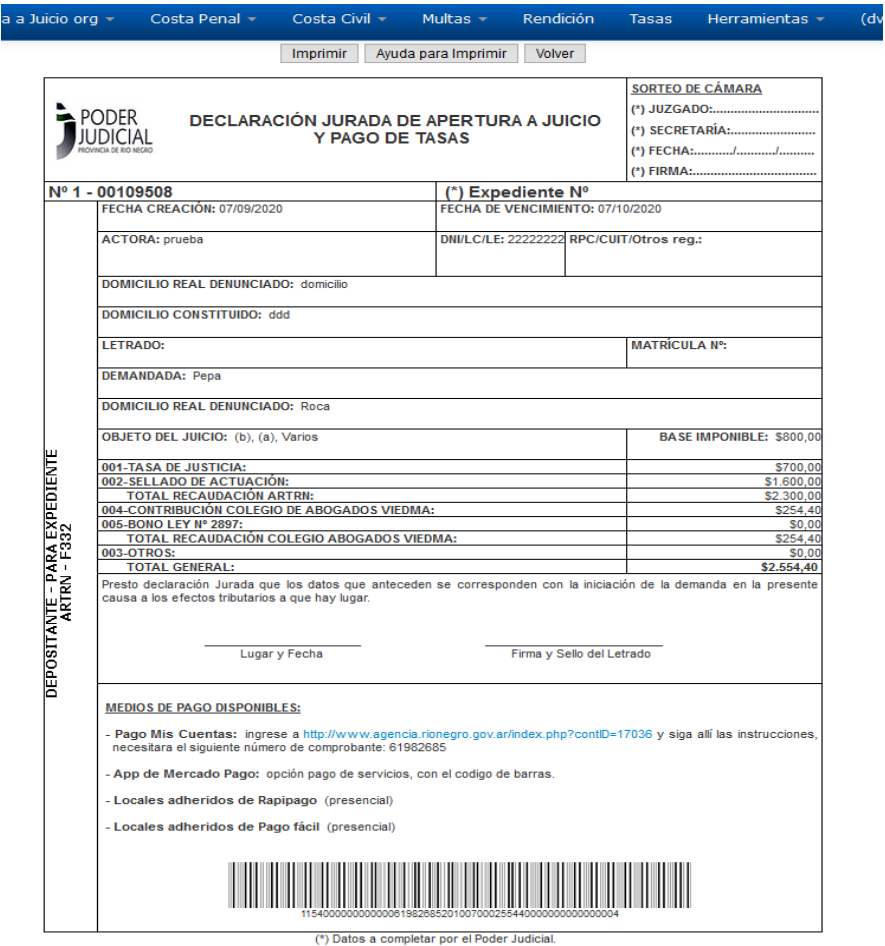

#### **FORMULARIO COSTAS CIVIL – 008**

La forma de generar el formulario será la misma que viene llevandose adelante, es confeccionada por los organismos de trámite. Al confirmarse la creación del mismo, se verá de la siguiente manera y la forma de cancelación es la explicada anteriormente:

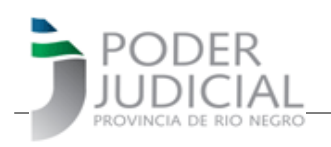

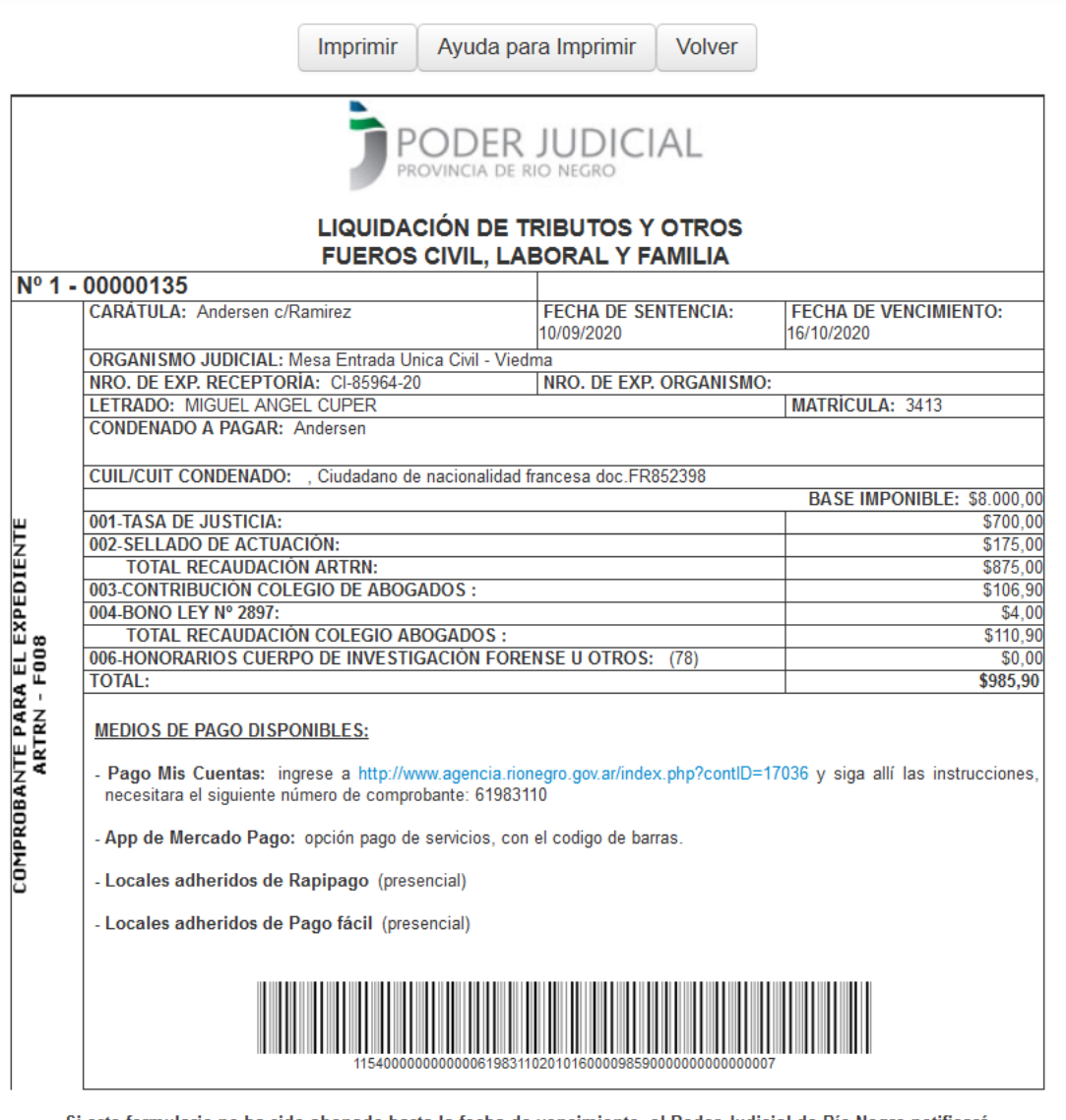

Si este formulario no ha sido abonado hasta la fecha de vencimiento, el Poder Judicial de Río Negro notificará de la situación a la Agencia de Recaudación Tributaria de Río Negro para su ejecución.

#### **FORMULARIO COSTAS PENAL – 009**

La forma de generar el formulario será la misma que viene llevandose adelante, es confeccionada por los organismos de trámite. Al confirmarse la creación del mismo, se verá de la siguiente manera y la forma de cancelación es la explicada anteriormente:

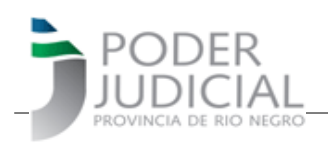

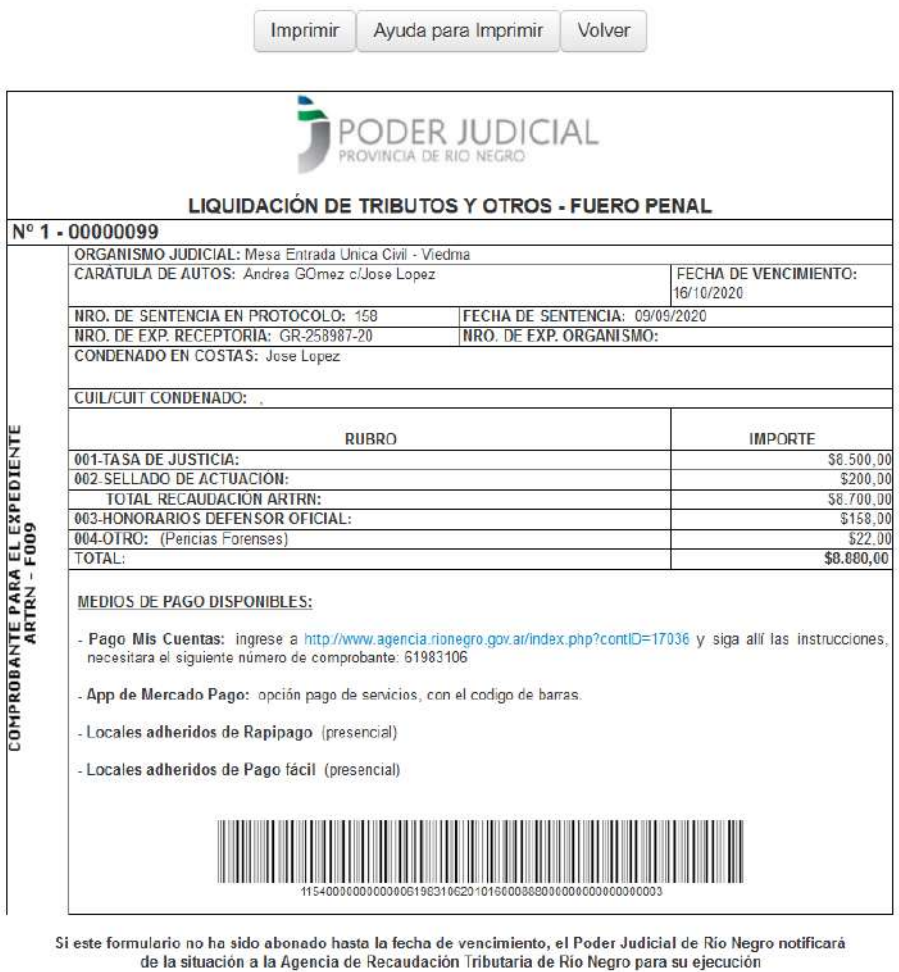

#### **PAGO DE MULTAS – 015**

El Formulario 015 es de uso exclusivo del fuero penal. El monto del formulario debe ser depositado en la cuenta bancaria del Banco Patagonia que se indica en el mismo, lo cual puede realizarse desde un HomeBanking personal, desde un cajero automático o haciendo un depósito en ventanilla bancaria. A continuación se muestra la imagen del nuevo formulario

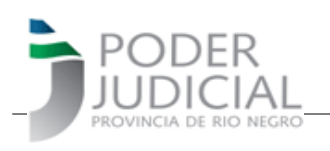

Imprimir | Ayuda para Imprimir | Volver

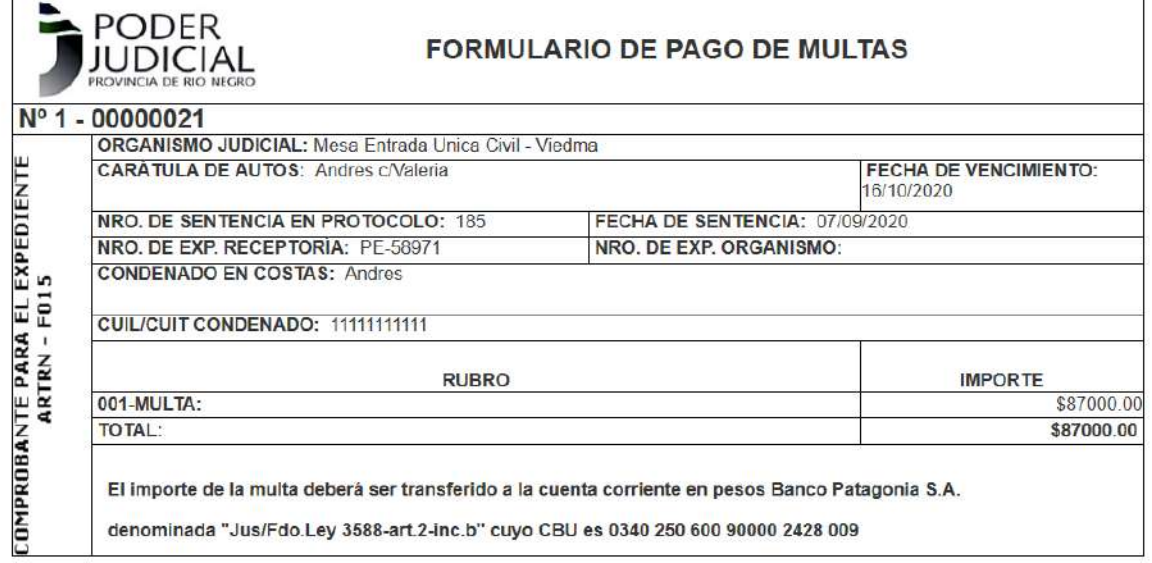

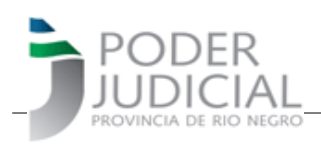

### **MEDIOS de PAGO FORM 008, 009 Y 332**

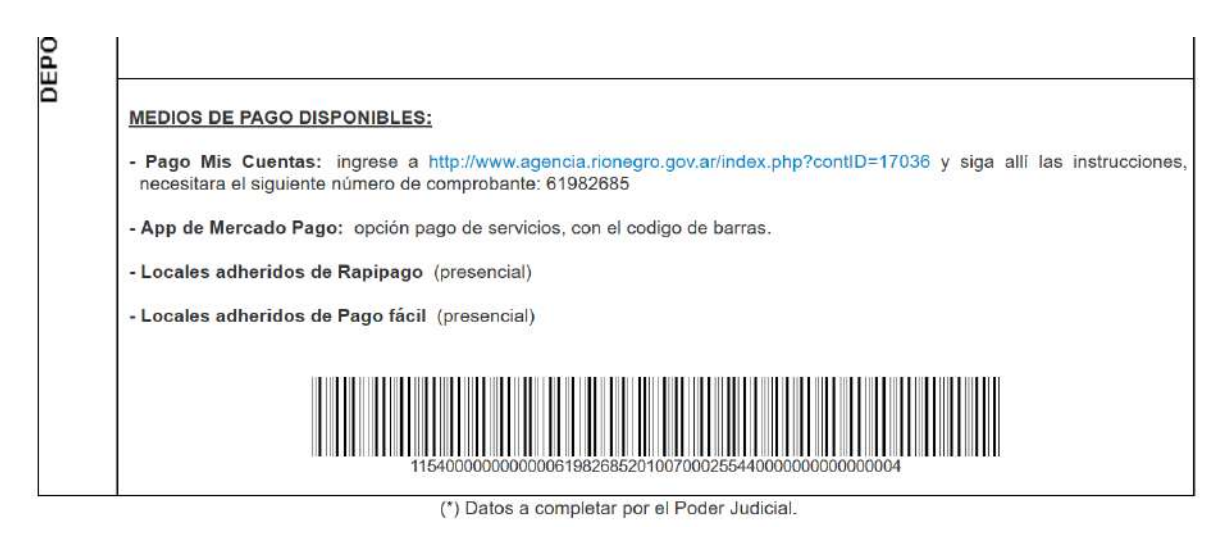

**Se dispone de 4 medios de pagos.** Pago mis cuentas, Mercado Pago, Pago Fácil y Rapipago

#### **a) Pago mis Cuentas**:

Si usted posee una cuenta bancaria en cualquier banco de la Red Banelco, dispone de Pago Mis Cuentas, por lo tanto podrá pagar desde su Home Banking. Para utilizar esta opción debe acceder al link que se indica (está en azul y solo debe hacer click) y seguir el paso a paso, necesitará tener a mano el "Numero de comprobante". A continuación verá cada una de las ventanas por las que pasará hasta concretar el pago:

i) Accede al Sitio de la Agencia de Recaudación Tributaria de Río Negro, y elije la opción PAGO ELECTRONICO la cual le permite acceder a otra ventana de la Agencia de Recaudación Tributaria, en la misma debe clickear en el botón azul PAGO ELECTRONICO

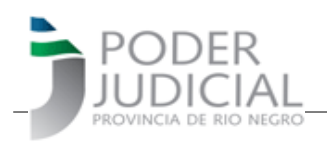

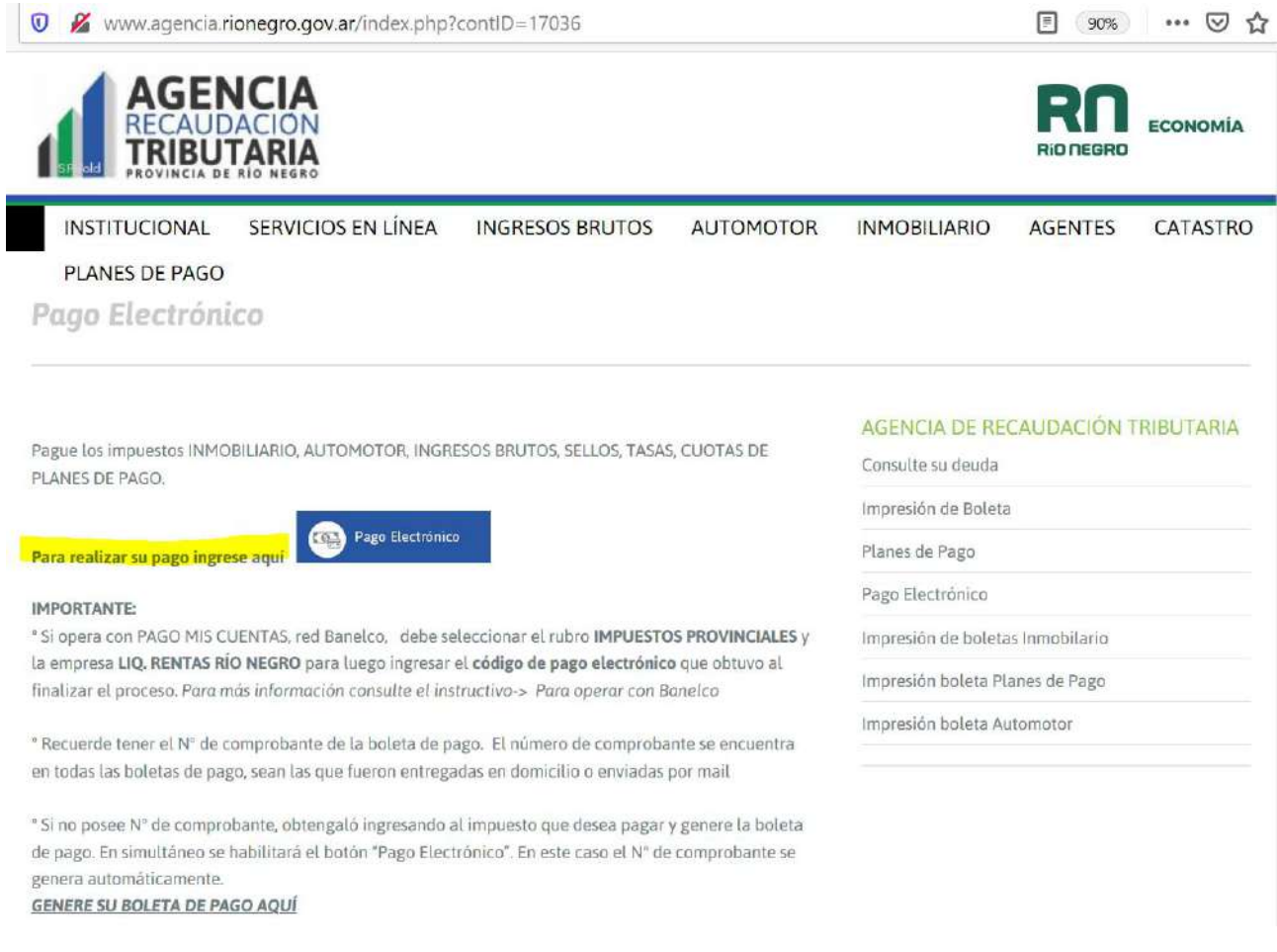

ii) Este botón azul lo llevará a una segunda ventana de la Agencia de Recaudación Tributaria donde debe escribir correctamente el código. En el ejemplo que ve a continuación sería ga3bc

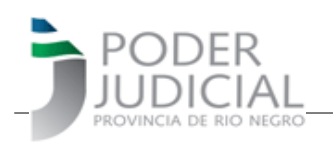

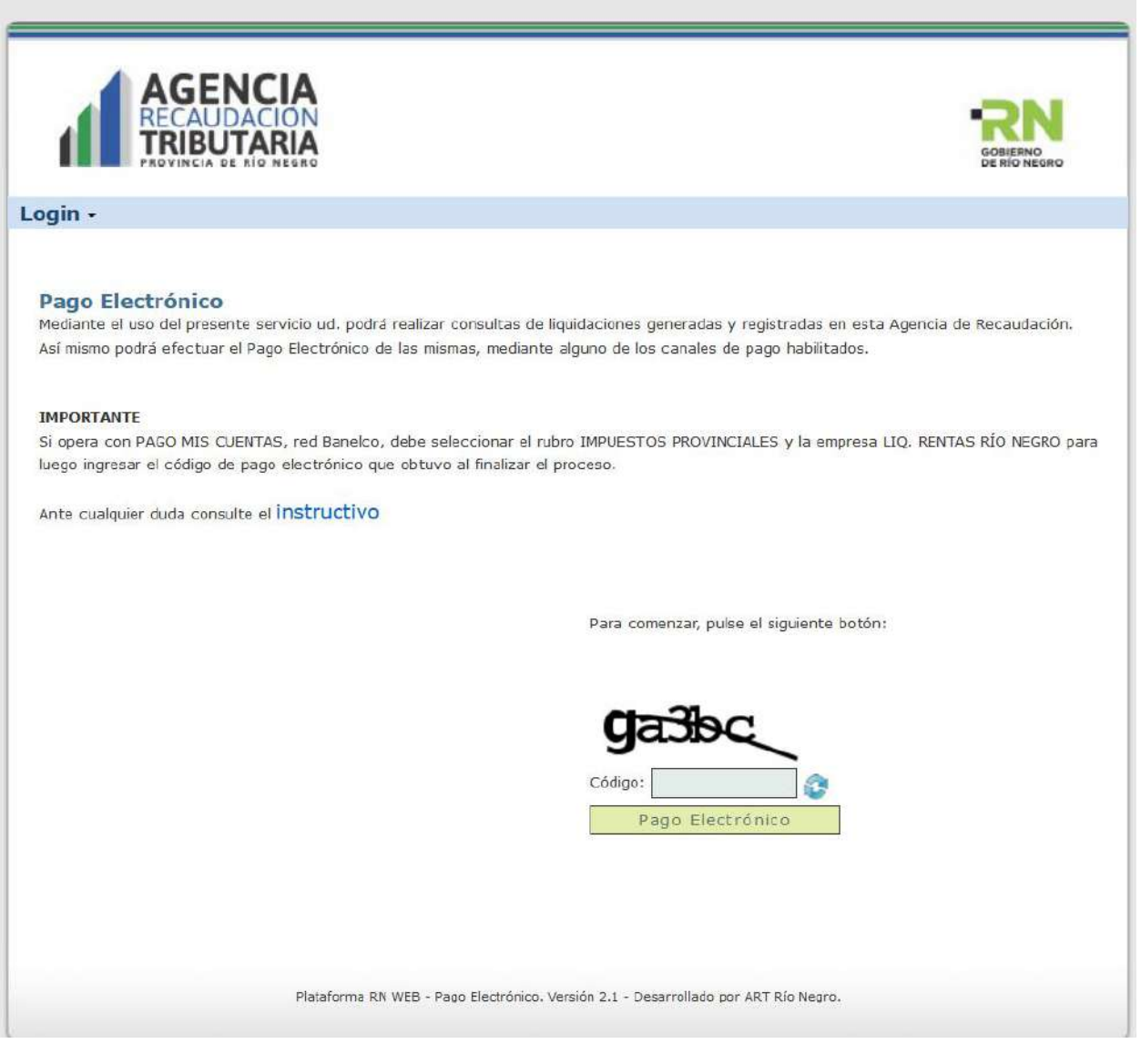

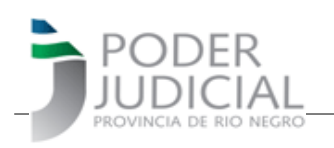

iii) Si el código de seguridad introducido es correcto irá a la pantalla, donde incluirá el "Codigo de Comprobante" obtenido al momento de confeccionar el formulario en el sitio del Poder Judicial y un nuevo código de seguridad:

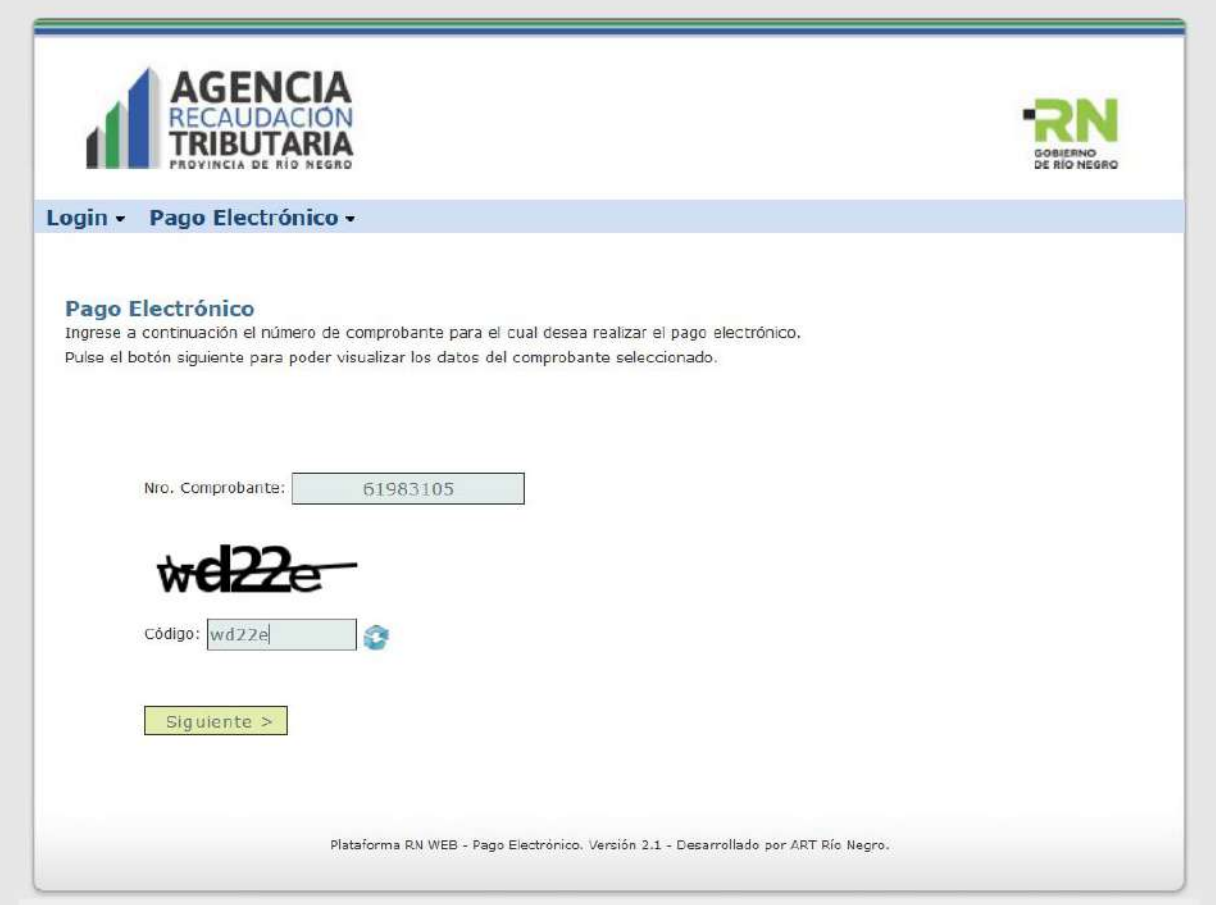

Si el nro de comprobante se corresponde con un formulario generado en la web del Poder Judicial, verá la siguiente pantalla:

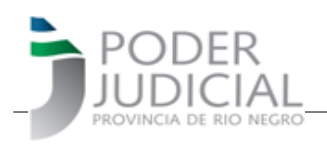

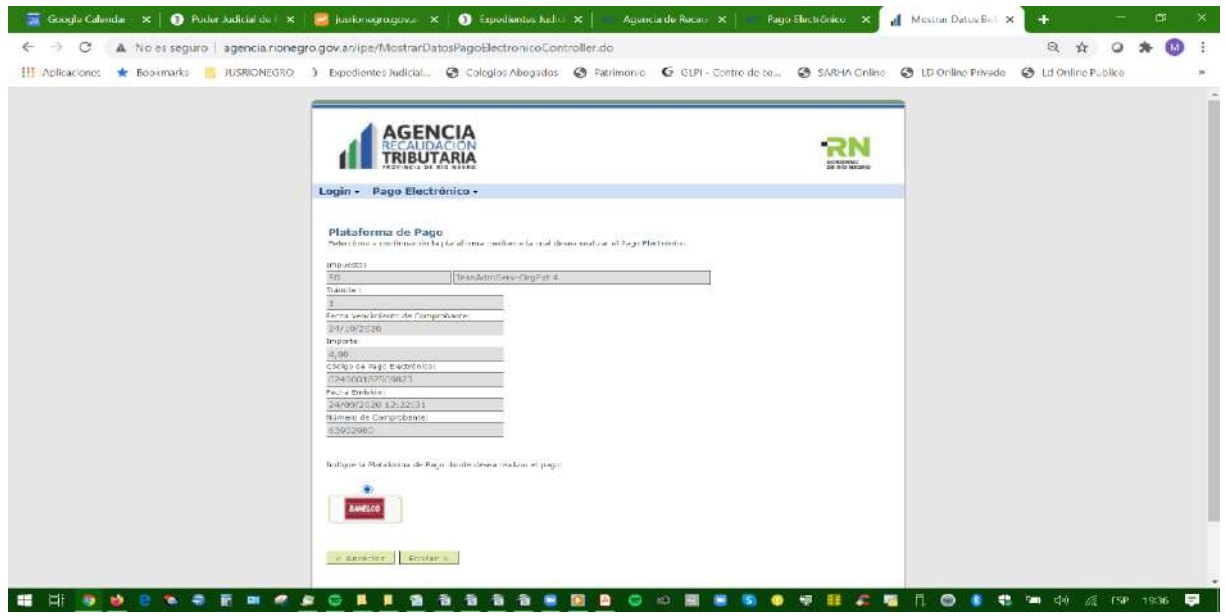

La ventana que sigue es de suma importancia ya que aquí es donde se genera y muestra el código de pago electrónico. Eligirá BANELCO y el sistema le devolverá una pantalla con el código de pago BANELCO y el Código de Comprobante que está en el formulario a pagar de modo de identificarlos

### **CONSERVE EL CODIGO DE PAGO BANELCO HASTA QUE EFECTIVICE SU PAGO. Puede imprimirlo, anotarlo o guardarlo en formato PDF junto con el formulario.**

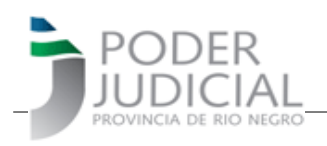

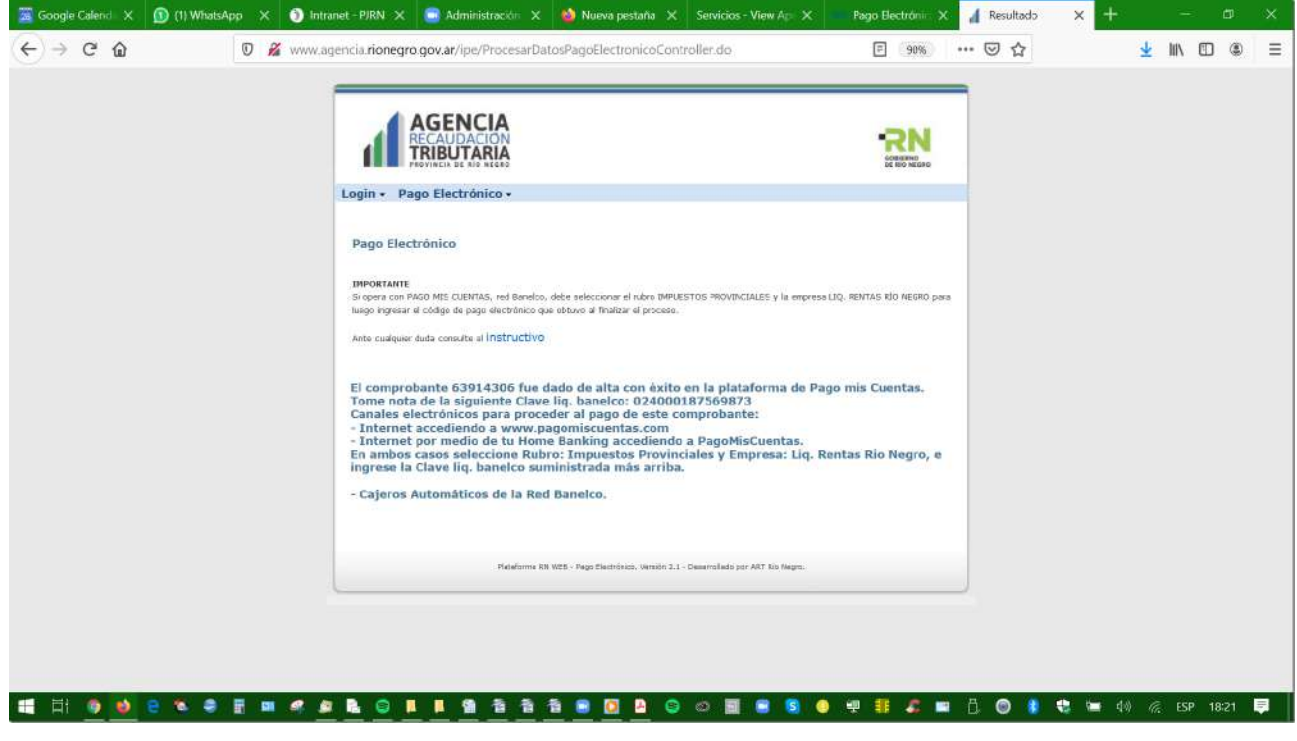

Si tuviera varios formularios a pagar, no necesariamente debe hacer todo el proceso nuevamente, sino que puede ingresar nuevos códigos de formularios como se muestra en la siguiente pantalla:

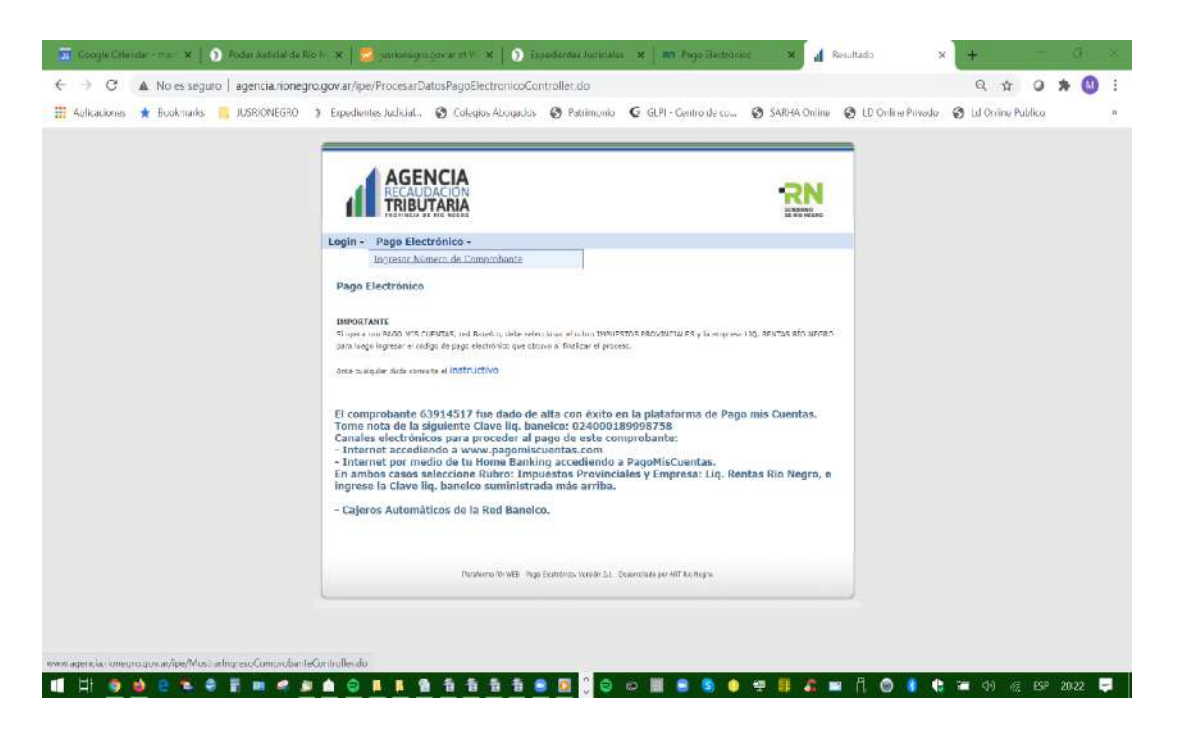

**Gerencia de Sistemas - Área de Informatización de la Gestión Judicial** 12/19

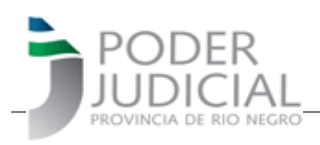

Si el formulario ya fue ingresado anteriormente el sistema se lo informará en una ventana como la siguiente

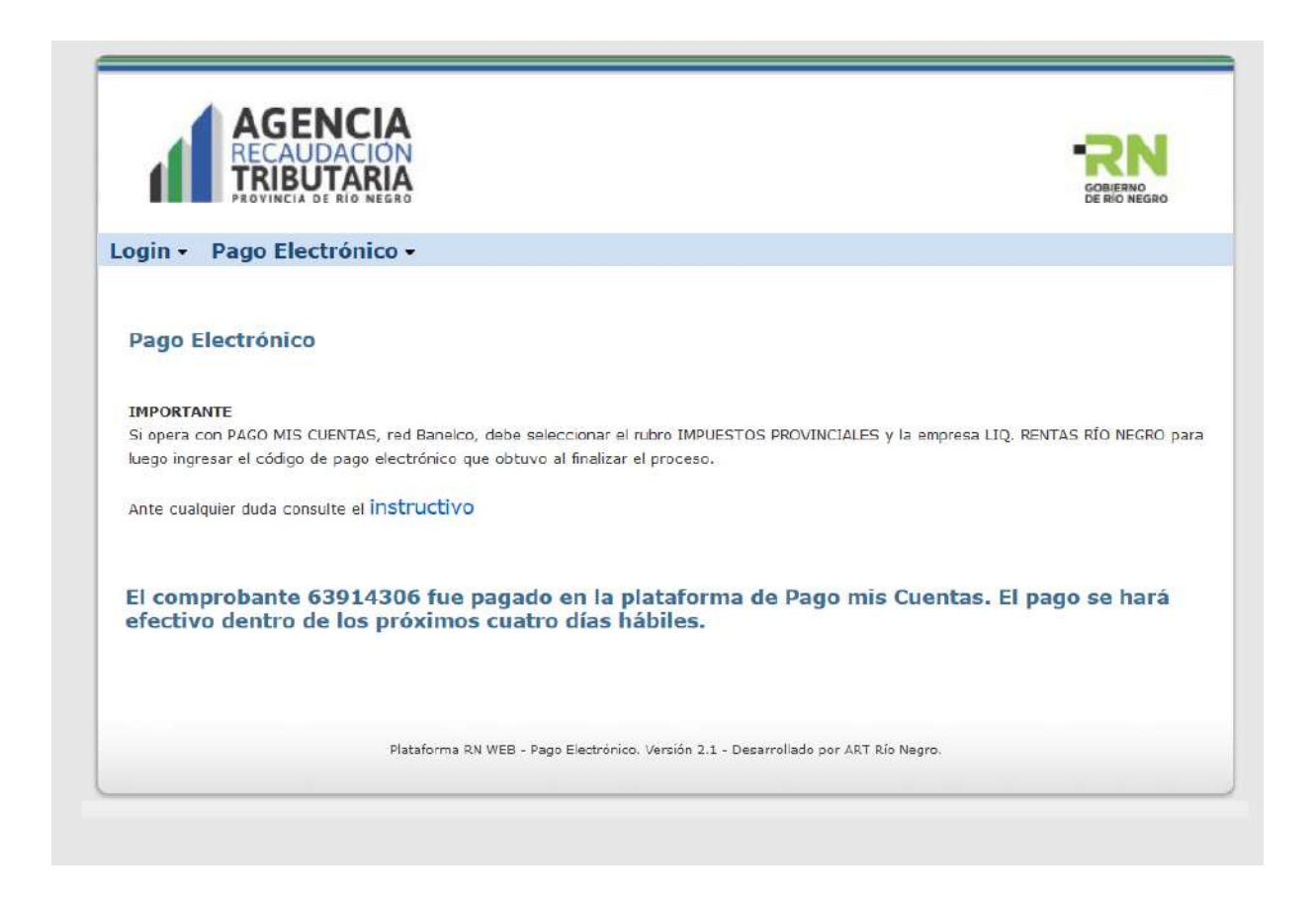

Con el código BANELCO usted deberá acceder al portal PAGOMISCUENTAS ya sea a través de la dirección web [www.pagomiscuentas.com.ar](http://www.pagomiscuentas.com.ar/) o bien desde el home banking de su banco, dependiendo de cual sea su banco será la forma en que debe proceder.

Allí debe buscar pagar IMPUESTOS PROVINCIALES y luego buscar **Liq. Rentas Rio Negro**, e ingrese la Clave liq. banelco suministrada.

Deberá presentar al tribunal en cuestión, el formulario y el comprobante de pago en formato digital.

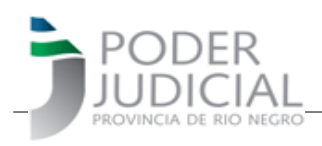

#### b) Si usted es usuario de la aplicación **Mercado Pago**

Al acceder a Mercado Pago con su teléfono se encontraá con la pantalla siguiente

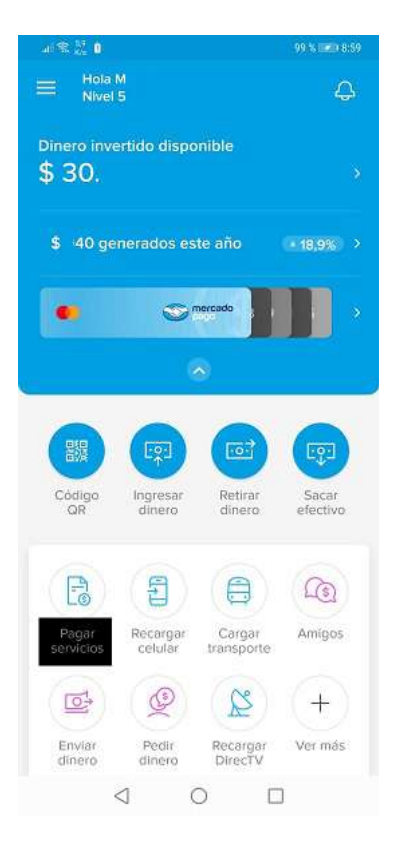

#### Cuando elija PAGAR SERVICIOS verá la siguiente pantalla

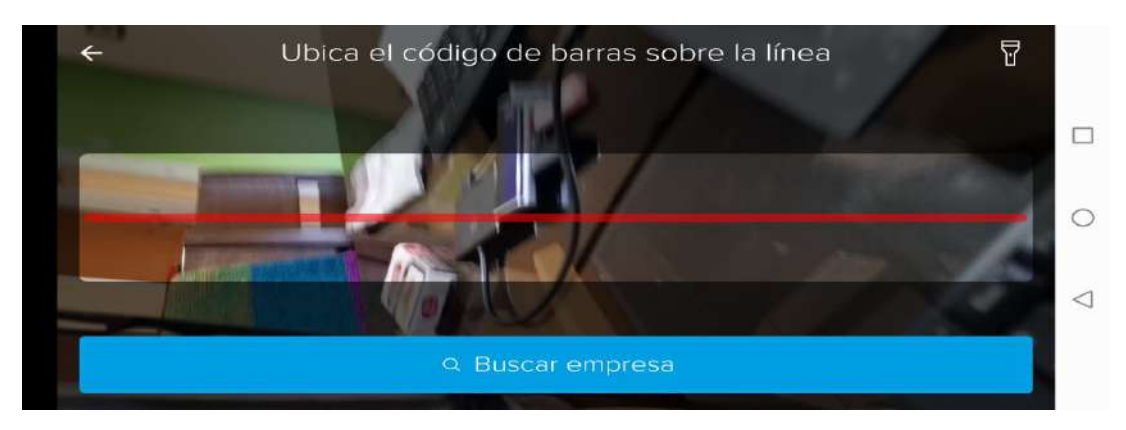

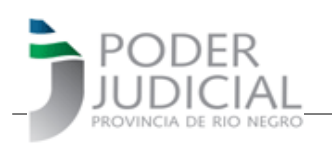

El primer paso, es indicarle a que empresa corresponde el servicio a abonar, para ello, clickee en "Buscar Empresa" e irá a una pantalla como la siguiente, en la cual deberá buscar Agencia de Recaudación Tributaria de Río Negro. Como se muestra en siguientes imágenes, con solo escribir "Agencia " aparecerá la opción a elegir que es "AGENCIA RECAUD TRIB RN".

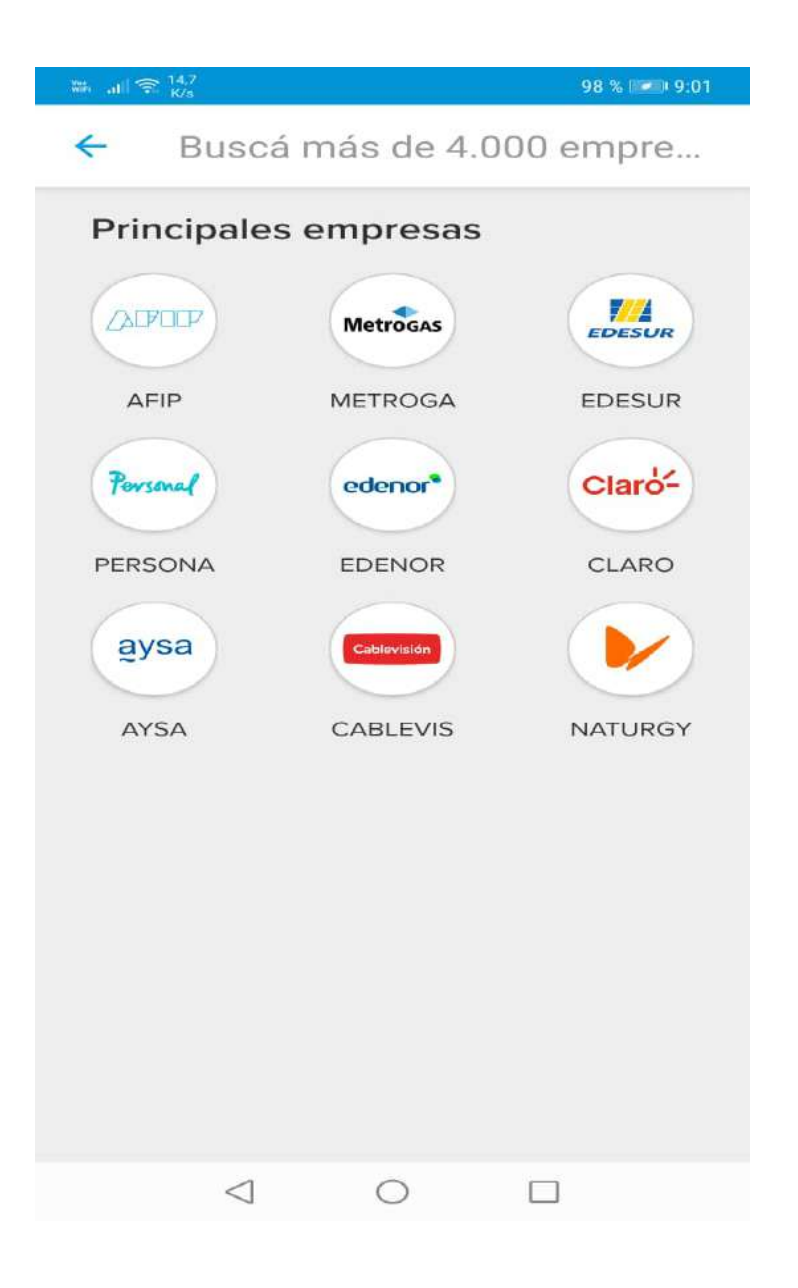

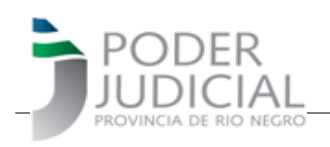

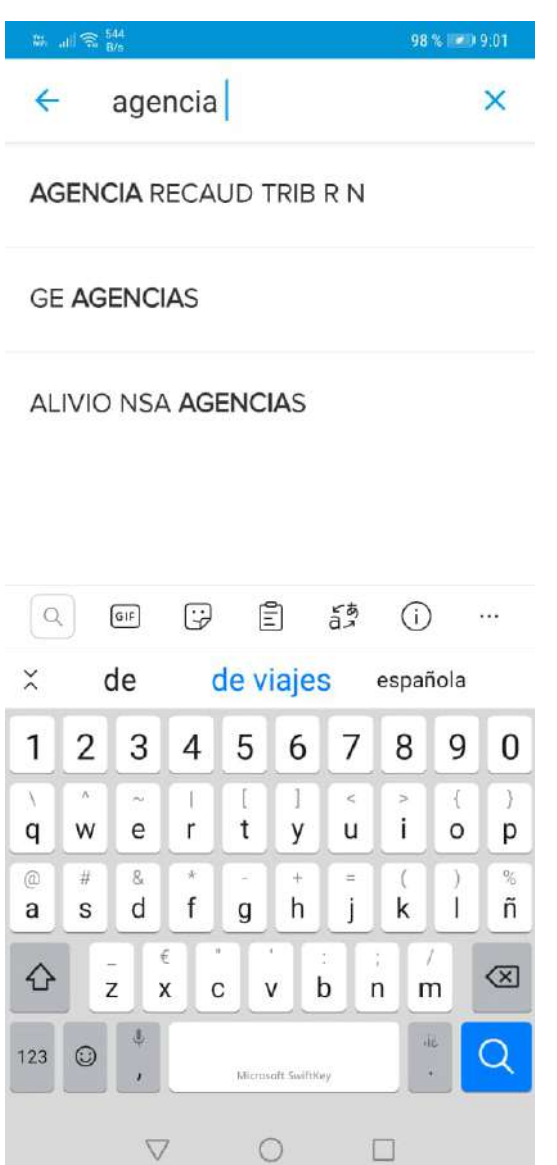

Esto lo llevará a una siguiente pantalla que le permite escribir el código de barra (EN EL EJEMPLO: 115400000000000061982685201007000255440000000000000004 ) o bien, clickeando sobre el ícono de la máquina de fotos, lo llevará a la pantalla anterior que se mostró en 2do. Lugar, con la cual podrá con su teléfono, leer el código de barra desde la pantalla. Una vez que la aplicación lo haya leido, lo llevará a la última figura dando la opción PAGAR

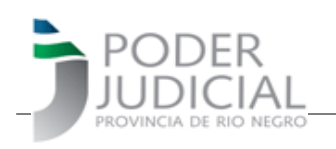

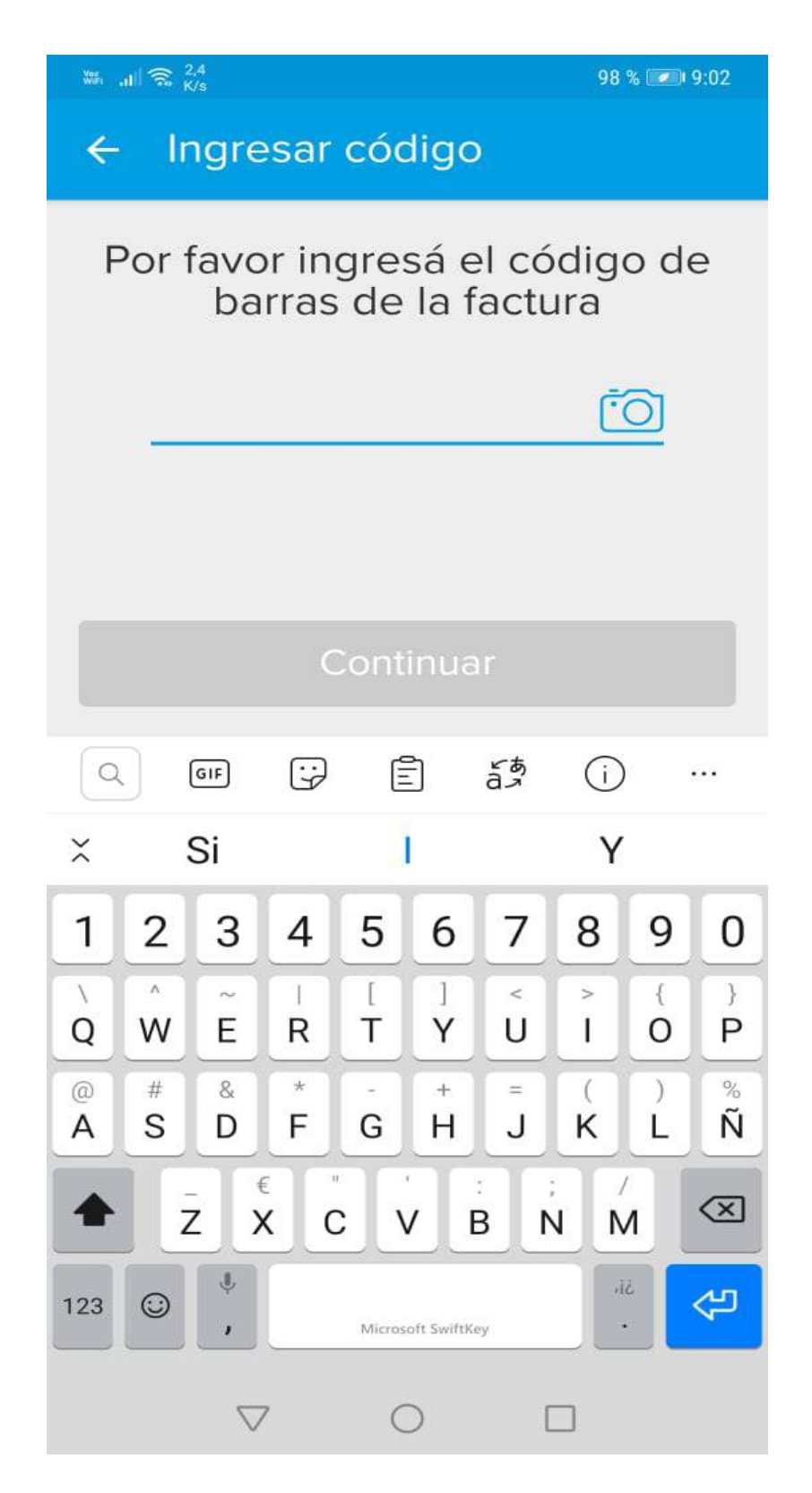

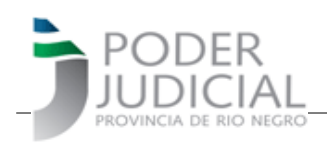

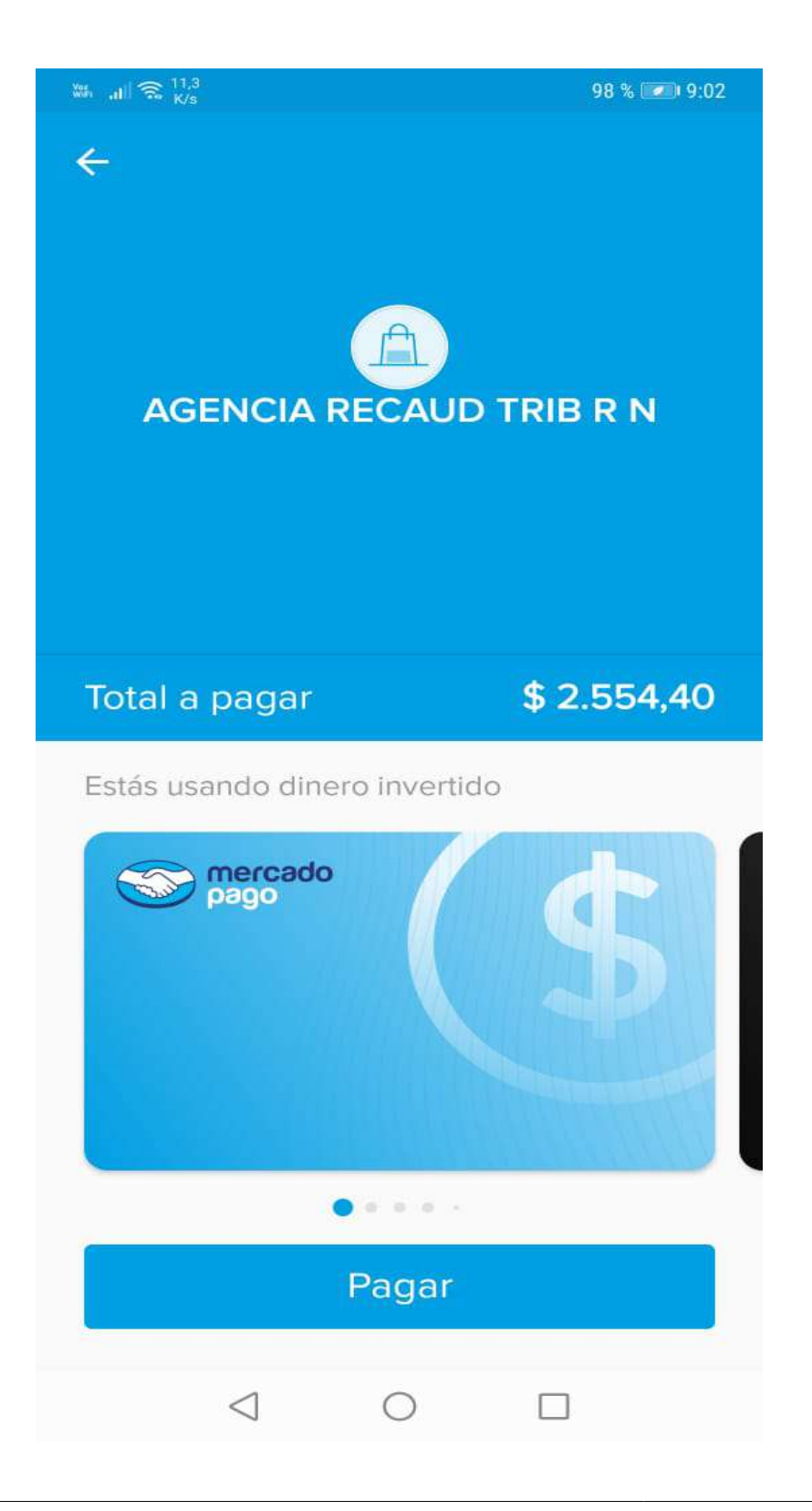

**Gerencia de Sistemas - Área de Informatización de la Gestión Judicial** 18/19

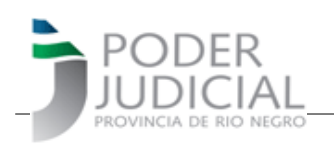

### **c) y d) Pago Fácil y Rapipago**

Son medios de pagos presenciales, por lo que deberá imprimir el formulario y concurrir a las bocas de pago de cualquiera de estas dos empresas.